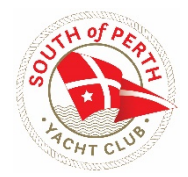

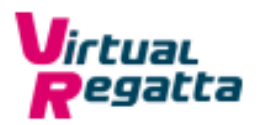

## **Getting Started with VR Inshore**

This online sailing game can be played using a PC, tablet or smartphone. If using a tablet or smartphone, the App will need to be downloaded. Go to the appropriate App store.

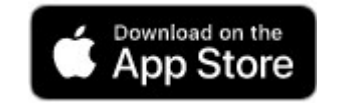

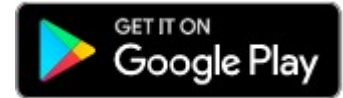

You will first see the screen below. You may need to wait a few seconds while the subsequent page loads.

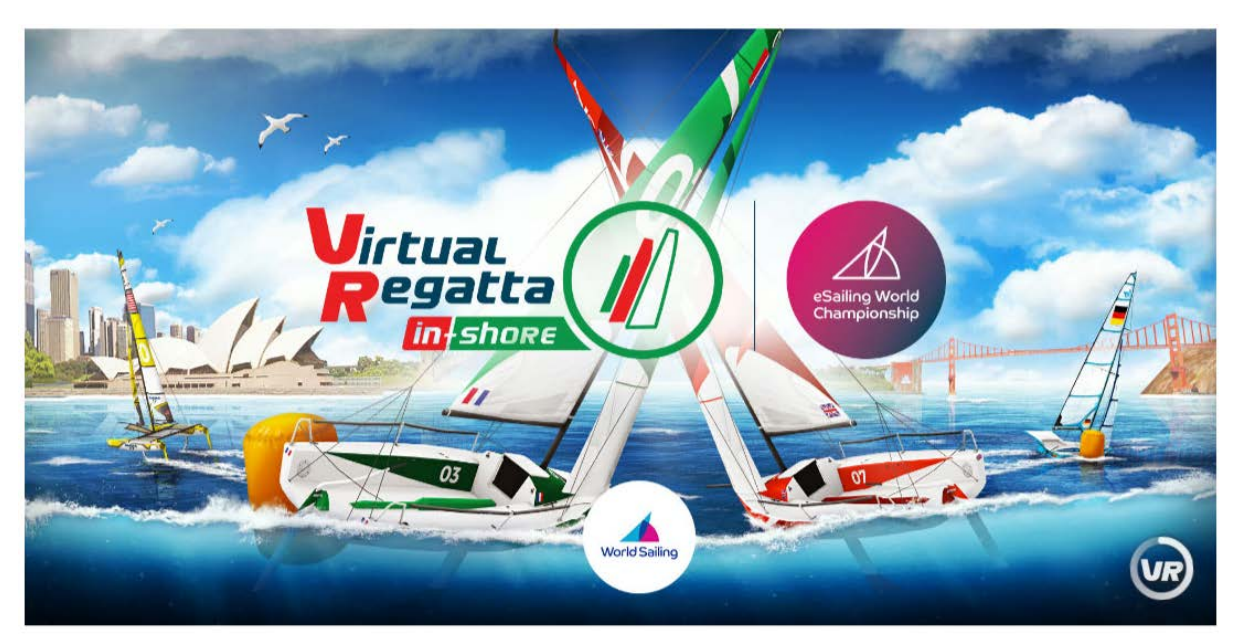

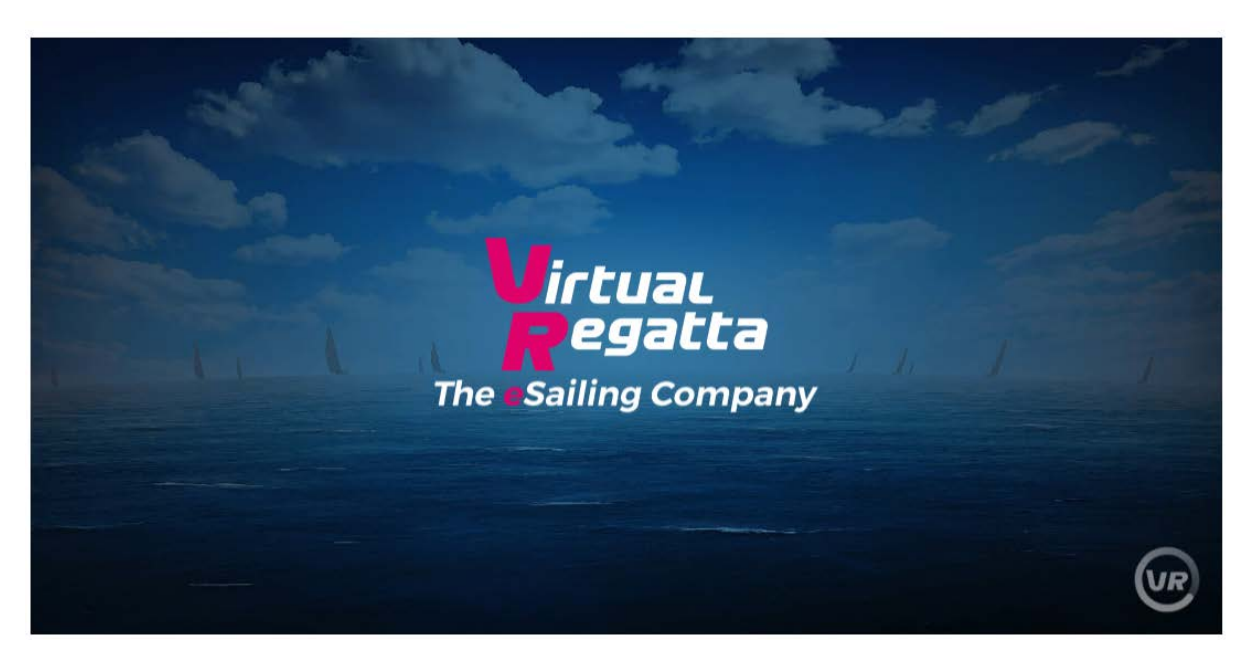

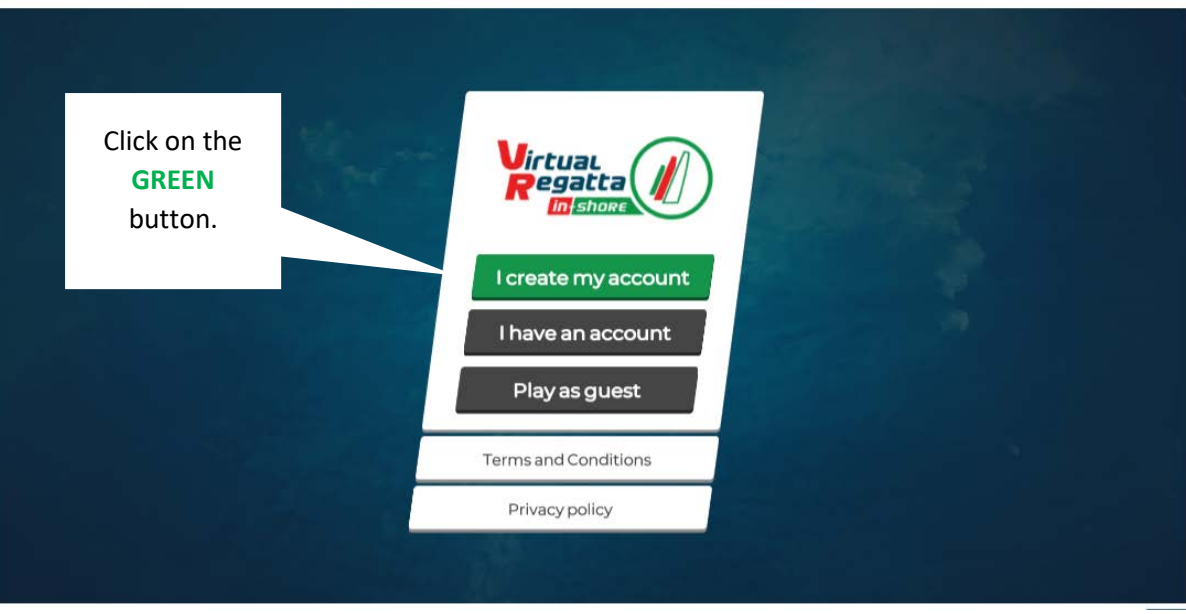

## This is the page where you can create an account.

This is the account creation page. **Tip:** When choosing the pseudo name, owners of SoPYC boats may consider using their real boat name. Pseudo is the

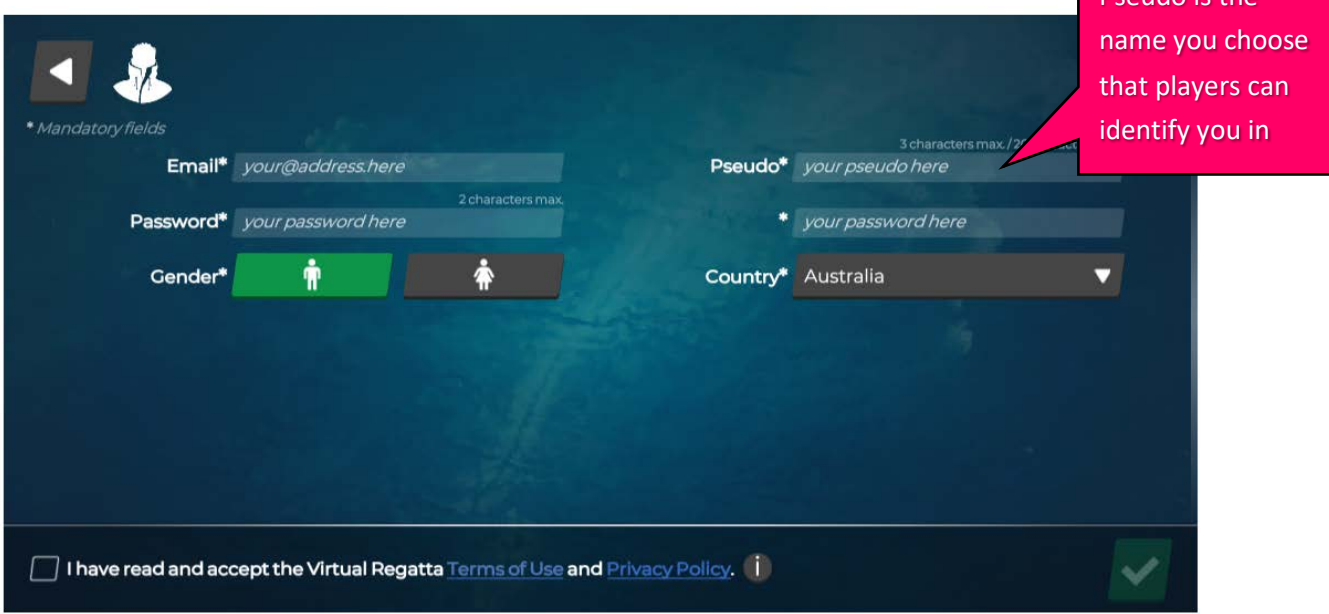

Once you click on the tick box in the bottom right corner, an email with the registration code will be sent to the email address you used in your account setup.

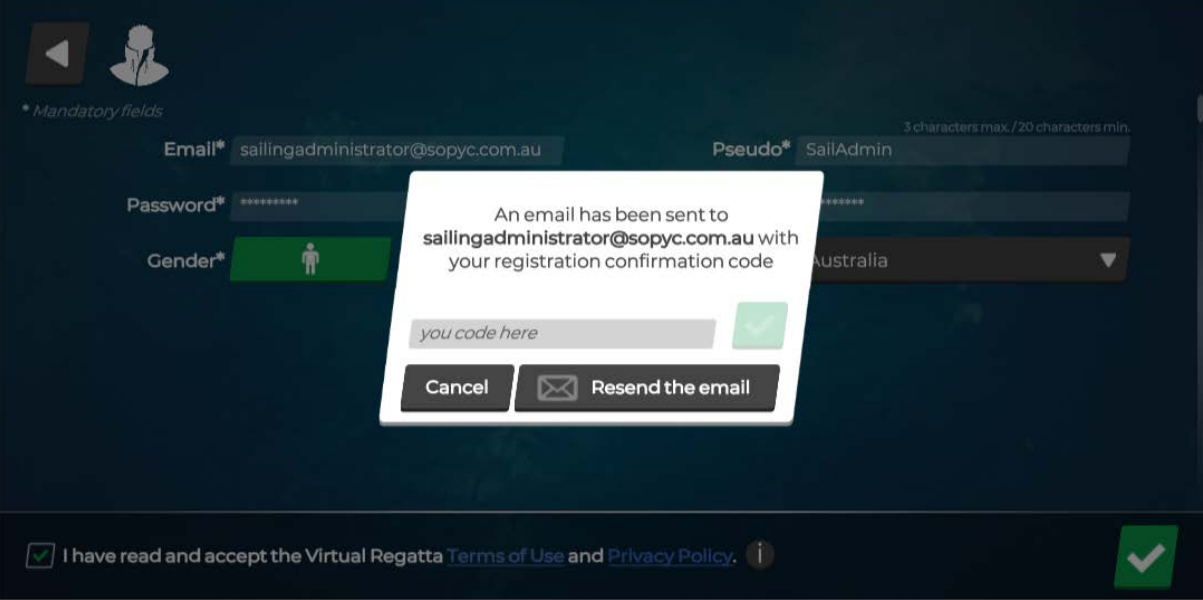

Below is what the email with the registration confirmation code will look like. Enter the access code into the screen above.

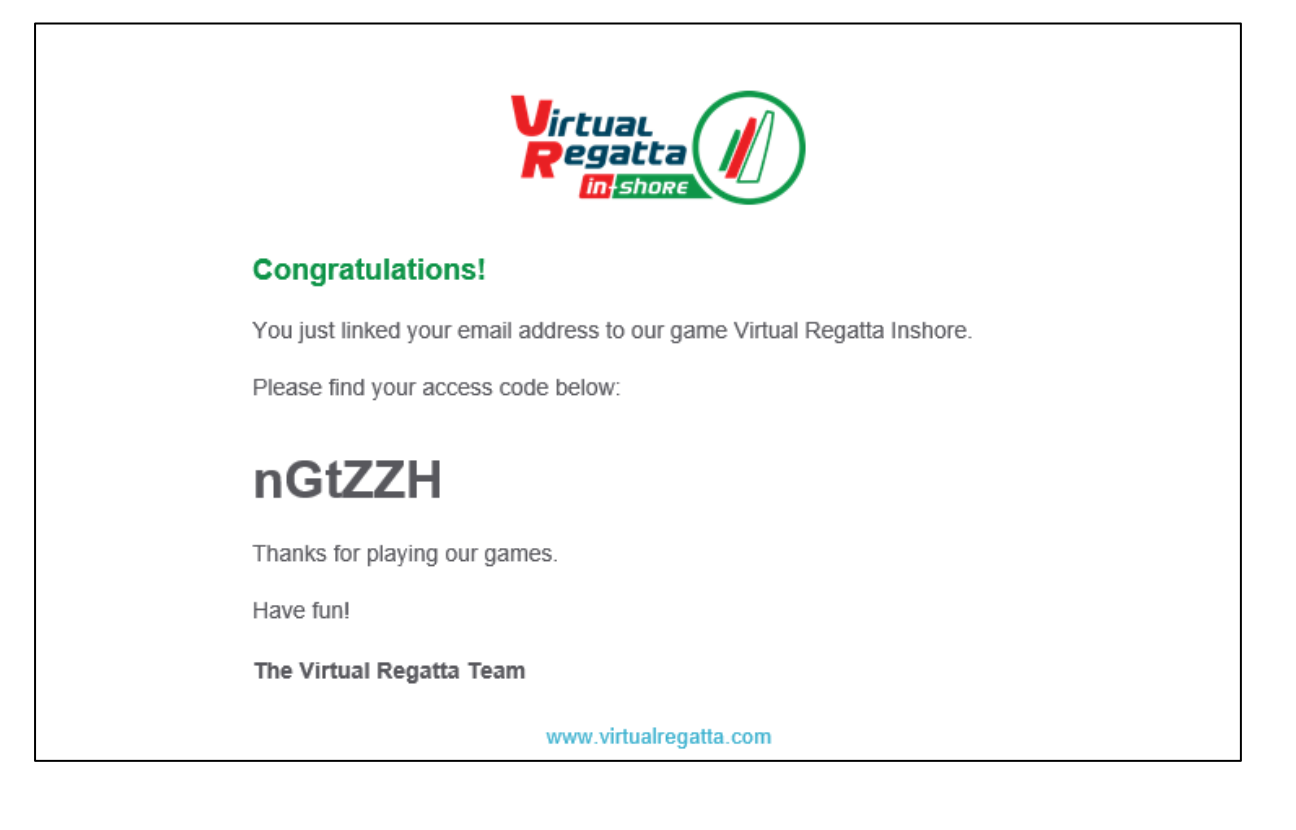

The next page will have a pop-up window. You can ignore this by clicking on the 'X'.

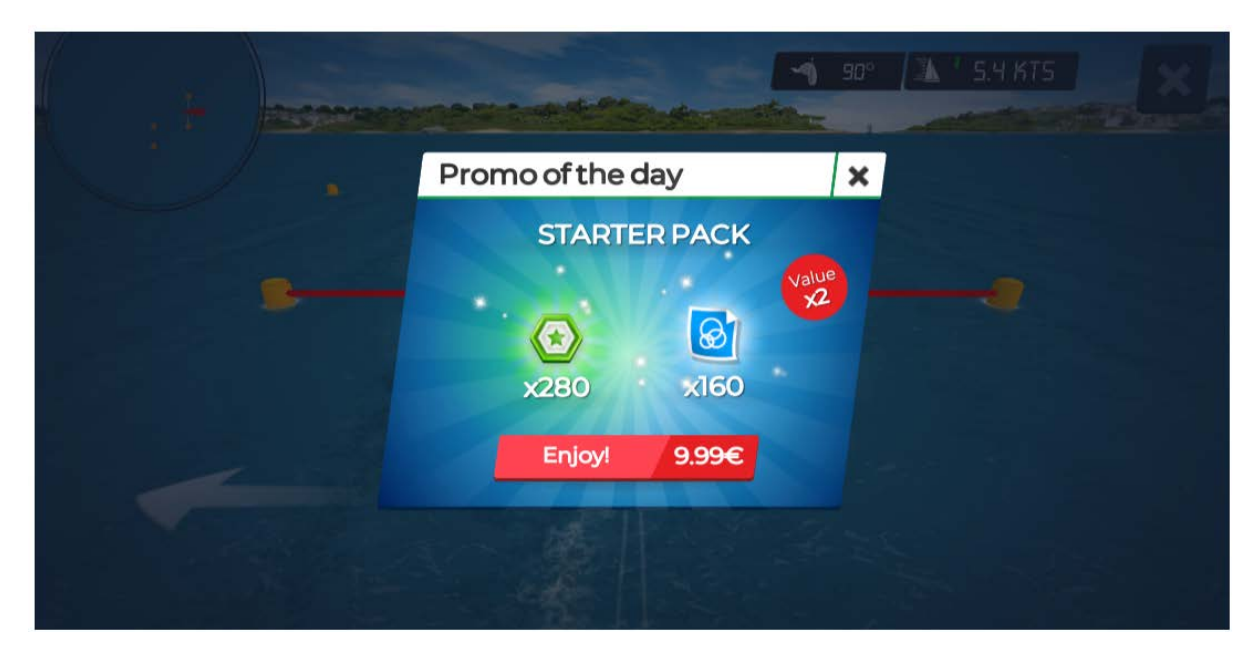

Your sail training starts here.

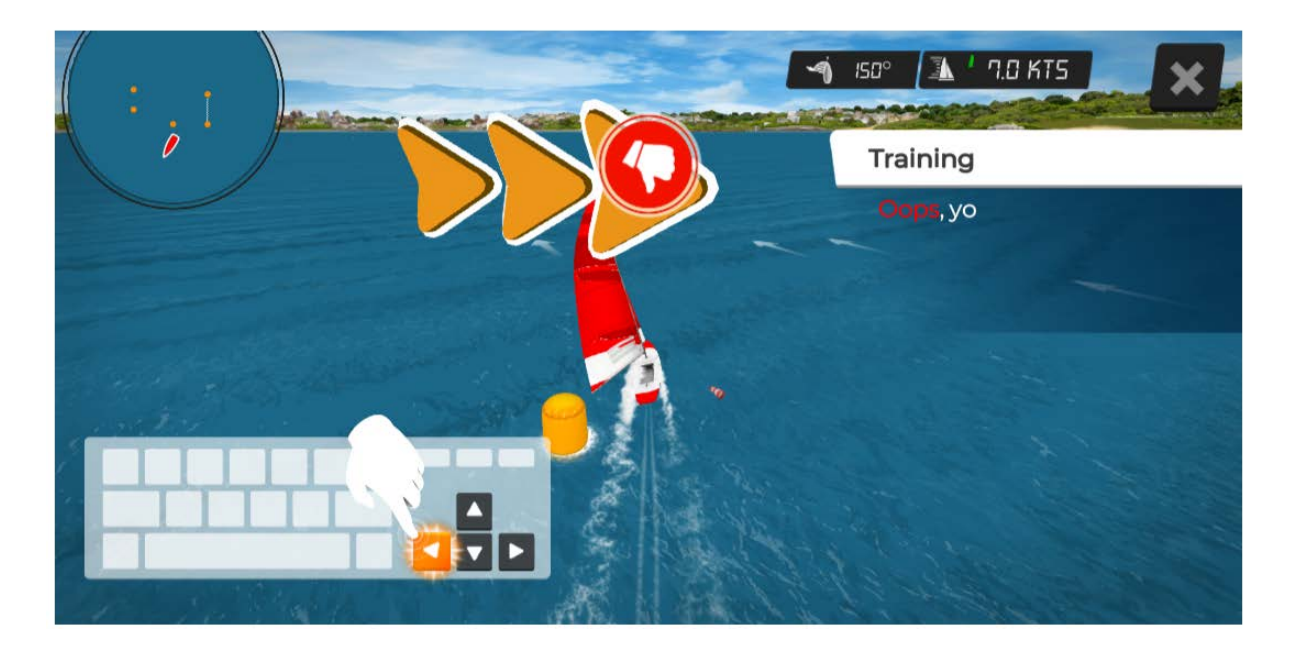

There are a number of training sessions you will need to successfully pass before you can proceed with any competition. You can stop at any point in the training sessions and resume at the same point later on.

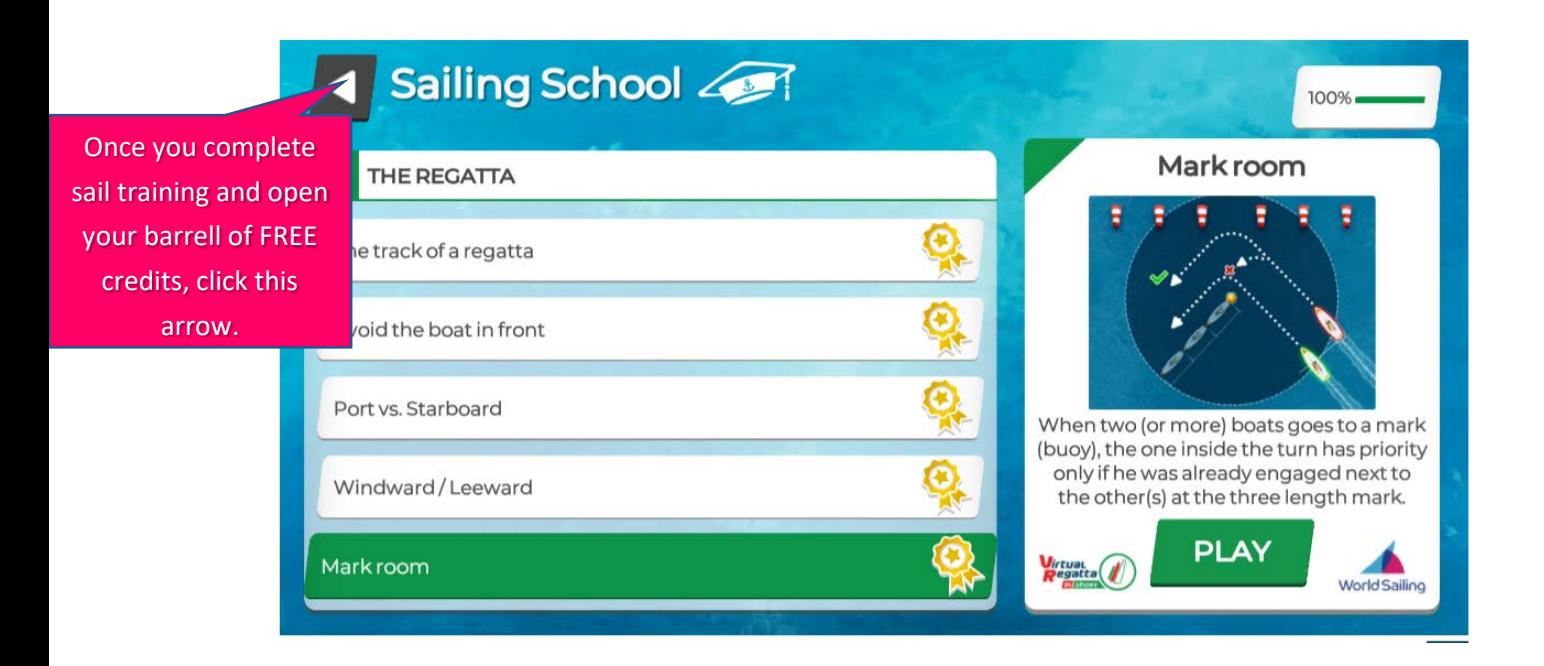

## The screen below will become your main dashboard.

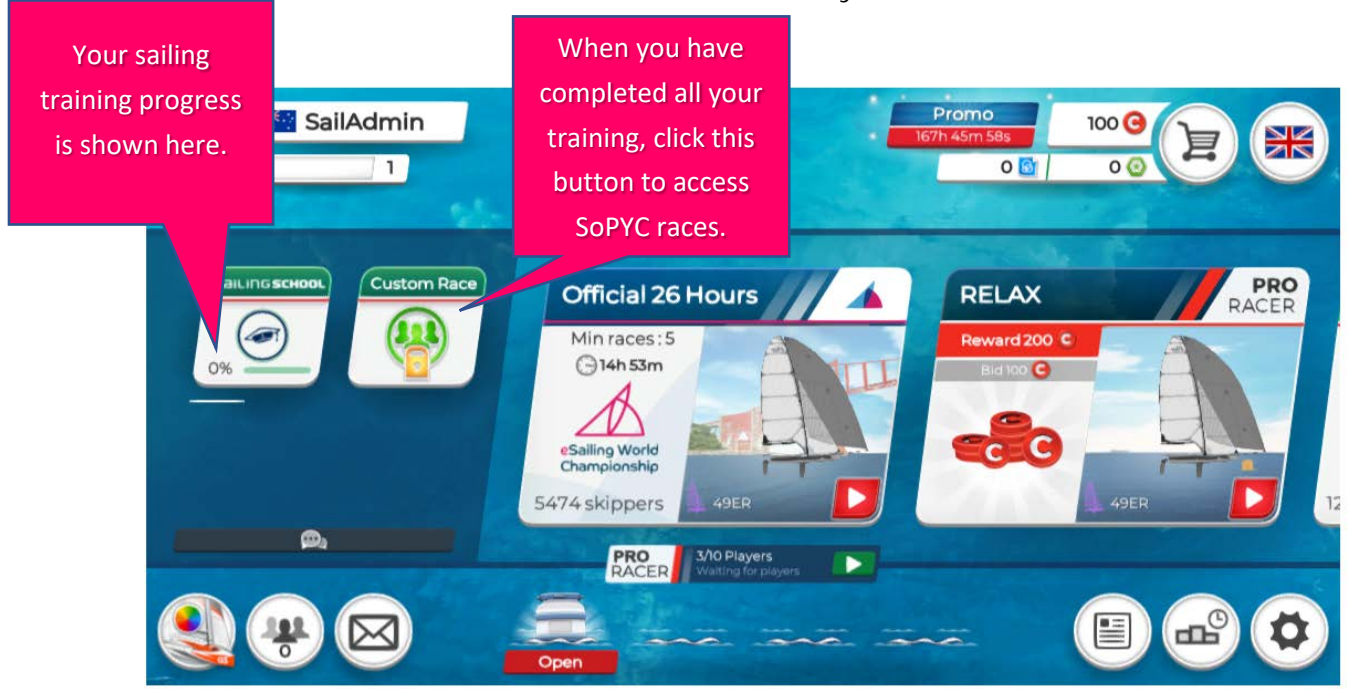

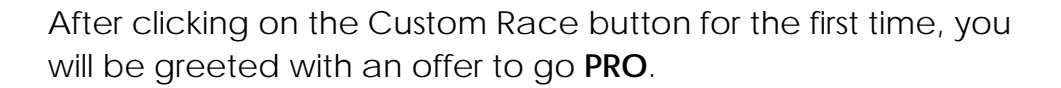

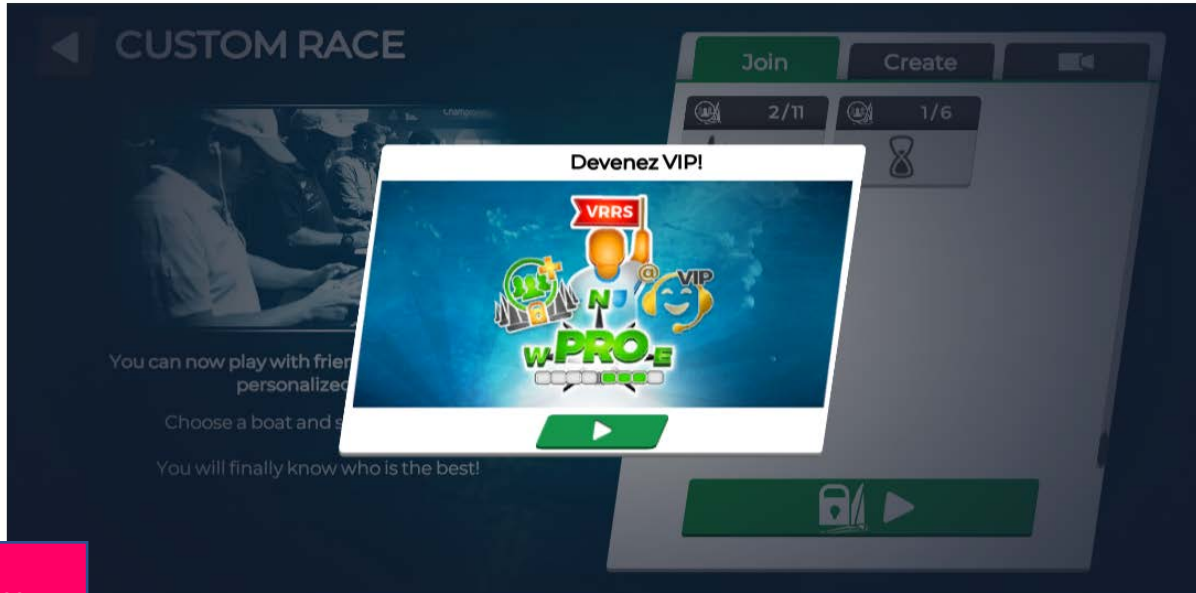

To ignore these offers, simple click on the arrow.

> If you click on PRO, you will have the option of becoming a VIP subscriber or buy credits for optional extras.

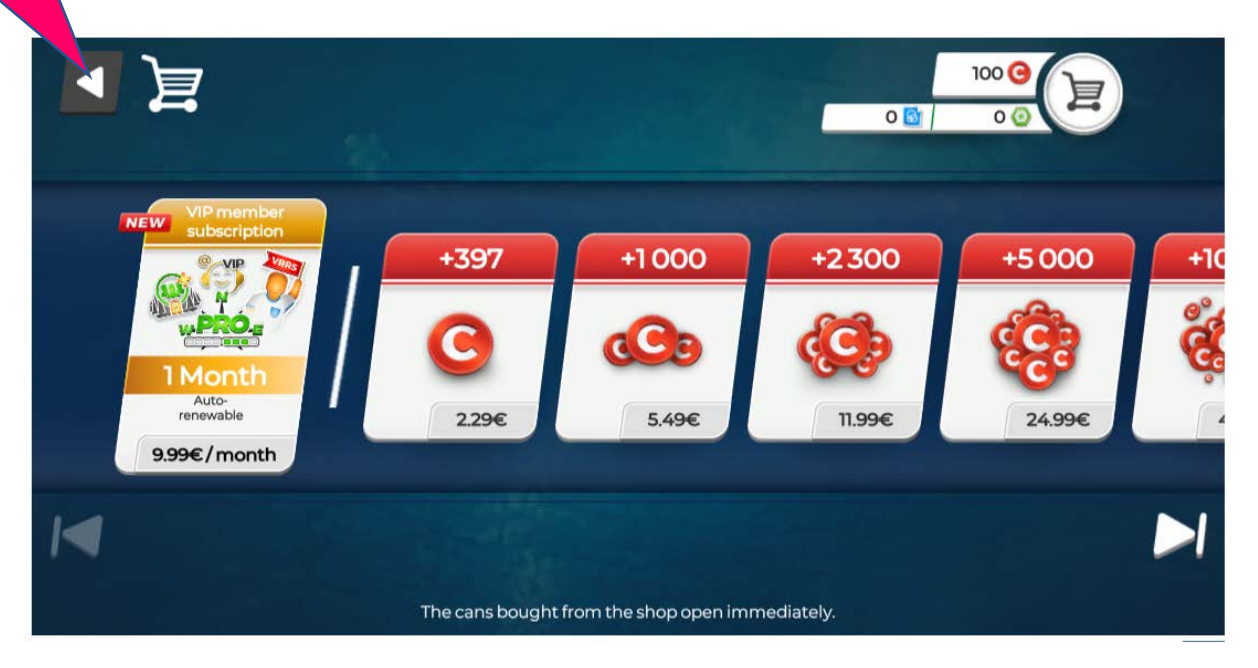

Becoming a VIP subscriber comes with the following benefits. Paying by credit card, the subscription will be renewed automatically each month until you opt out. The cost is about AUD \$14/month.

A VIP subscription brings you several perks as long as it remains active:

- See your planned trajectory for the next 120 hours (24 hours without a VIP account)
- Set up to 15 waypoints at once (9 without a VIP account)
- Use up to 15 heading programmers at once (9 without a VIP account)
- Track up to 60 players (30 without a VIP account)
- Customize your map style as you wish
- Display the polar chart of your boat
- Receive priority customer service

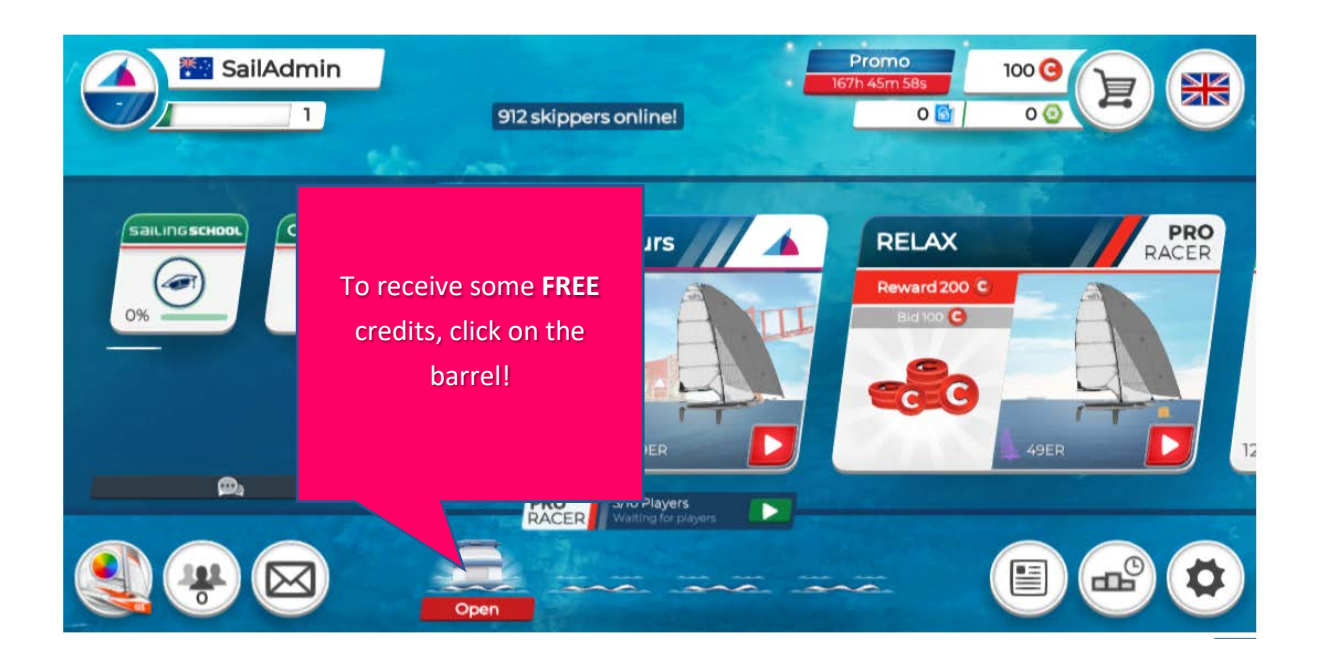

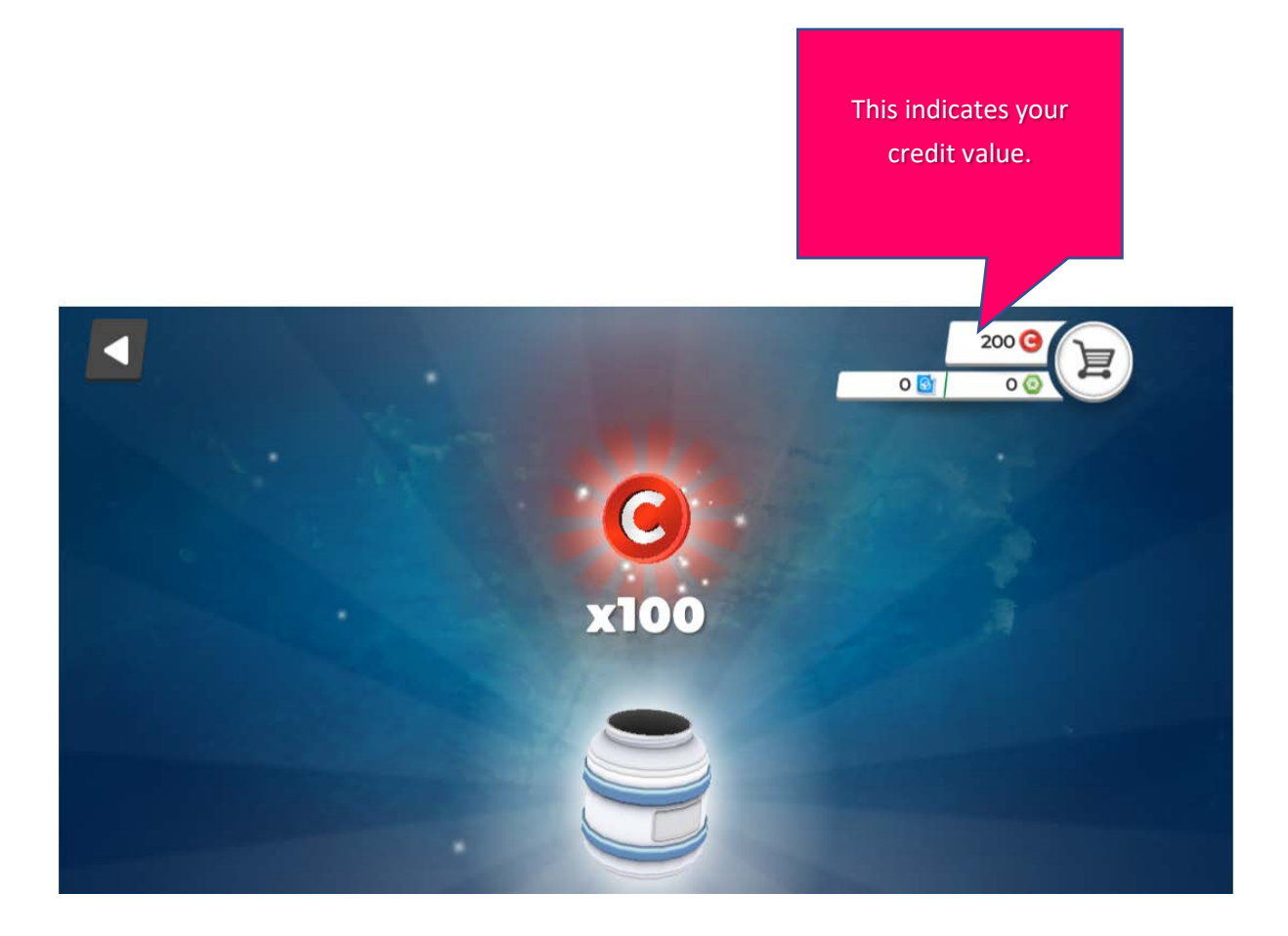

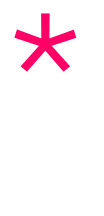

At this point, you will need to register with SoPYC. Go to

<https://sopyc.com.au/on-water/online-entries/>

On race day, you will need to open VR Inshore and go to Custom Race.

Click on Custom Race button. If the Pro pop-up message reappears, to ignore it, just click anywhere on the screen outside the pop-up. SoPYC will send the access code to you separately.

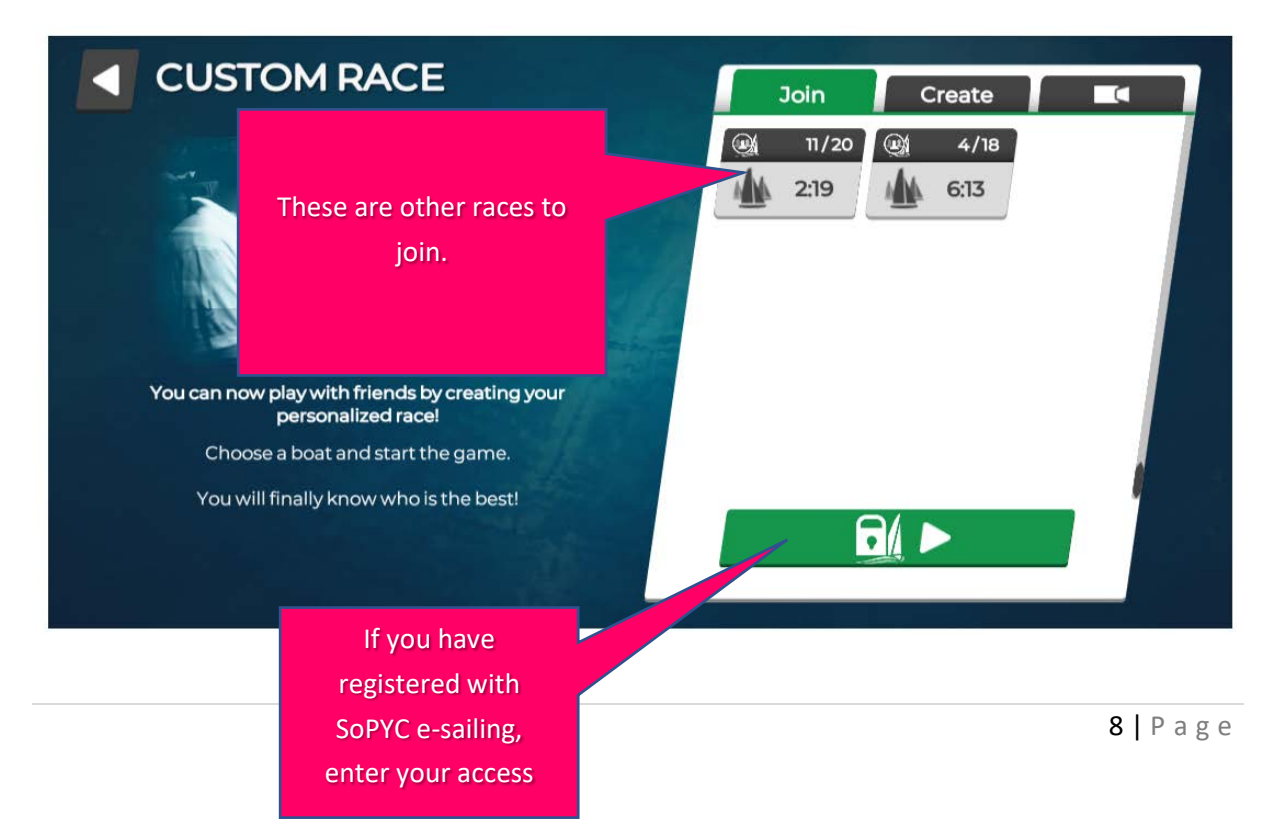

Enter your access code here. This is the code emailed to you separately by SoPYC.

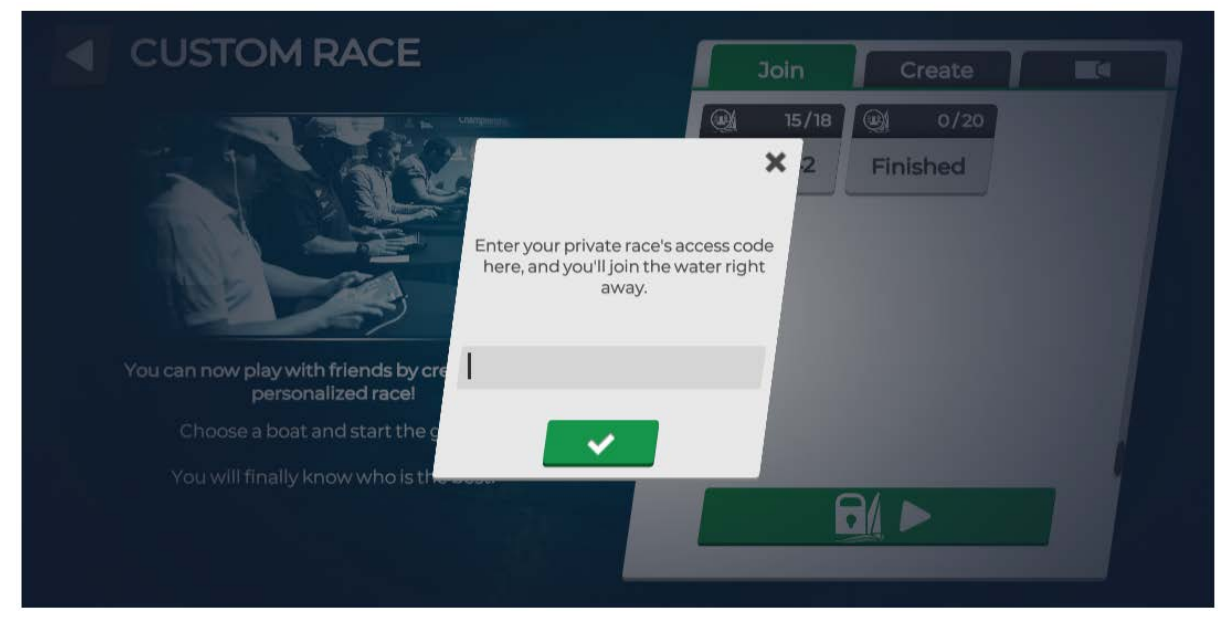

Now you're ready to race. Good luck!